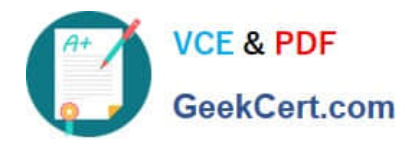

# **MO-101Q&As**

Microsoft Word Expert (Word and Word 2019)

# **Pass Microsoft MO-101 Exam with 100% Guarantee**

Free Download Real Questions & Answers **PDF** and **VCE** file from:

**https://www.geekcert.com/mo-101.html**

100% Passing Guarantee 100% Money Back Assurance

Following Questions and Answers are all new published by Microsoft Official Exam Center

**C** Instant Download After Purchase

**83 100% Money Back Guarantee** 

- 365 Days Free Update
- 800,000+ Satisfied Customers

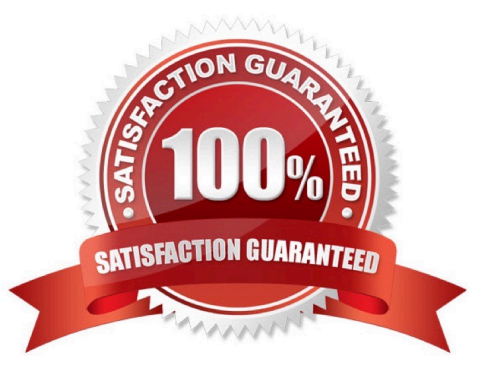

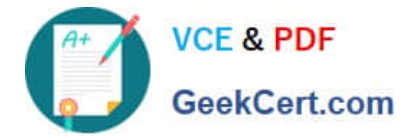

#### **QUESTION 1**

In the \\'Our Team" section, select the first instance of \\'Team Builder and record a macro named \\'\\'Role\\'\\' that applies bold and italic formatting of the selected text. Then stop recording. Store the macro in the current document.

- A. See the steps below.
- B. PlaceHolder
- C. PlaceHolder
- D. PlaceHolder
- Correct Answer: A

Select the View tab, then click Macros > Record Macro.

B. In the Record Macro dialog box, enter a macro name and description. Follow these rules for the name:

Macro names must begin with a letter and use either letters or numerals. You cannot use spaces, non-alphanumeric characters, or periods.

Macro names can be 80 characters maximum

Macro names cannot conflict with the program\\'s reserved commands or keywords such as Print, Save, Copy, Paste.

Descriptions are just notes that summarize the macro\\'s function.

C. For the Store Macro In field, choose All Documents to run this macro in all of your Word documents, or select the current document (displayed by filename) to use this macro in the current document only. Click OK.

D. Next, in the Assign Macro To panel, click Button or Keyboard (shortcut) for the method used to access and run the macro.

#### **QUESTION 2**

You are creating a newsletter for Alpine Ski House.

Copy only the Title style from the AlpineStyle template in the Documents folder into the current document Overwrite the existing style to change the appearance of the document title.

Note: Copy the style the template to the document. Do not attach the template to the documents.

- A. See the steps below.
- B. PlaceHolder
- C. PlaceHolder
- D. PlaceHolder
- Correct Answer: A

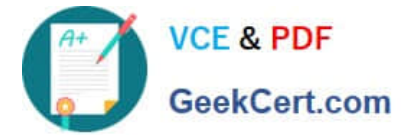

Click the Home tab. Open the Styles pane.

Click the Manage Styles button.

Click Import/Export.

Select a style.

Click the Copy button.

The style is copied to the selected template or document.

Click Close.

### **QUESTION 3**

Configure formatting restrictions to allow users to apply only the Heading 1, Heading 2, Normal (Web), and Normal Indent styles. When prompted, answer No to retain all Styles currently in the document. Do not start enforcing protection, if you do, it will affect your ability to complete other tasks in this project.

A. See the steps below.

B. PlaceHolder

C. PlaceHolder

D. PlaceHolder

Correct Answer: A

Select the File tab in the ribbon.

Select the Info tab in the Backstage view.

Select the Protect Document button.

Select Restrict Editing in the drop-down menu.

Check Limit formatting to a selection of styles in the Restrict Editing task pane.

Select the Settings link.

Check Limit formatting to a selection of styles in the Formatting Restrictions dialog box

Check or uncheck the individual styles you want to allow from the Formatting Restrictions dialog box. Or, select one of the preset option buttons:

Select the OK button

#### **QUESTION 4**

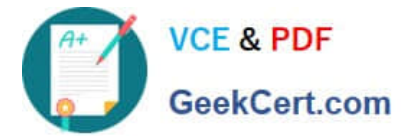

Save the design elements in the documents as a custom theme named ''LabTheme''. Save the theme file in the default location.

- A. See the steps below.
- B. PlaceHolder
- C. PlaceHolder
- D. PlaceHolder
- Correct Answer: A
- Click File > Open.

Double-click This PC. (In Word 2013, double-click Computer).

Browse to the Custom Office Templates folder that\\'s under My Documents.

Click your template, and click Open.

Make the changes you want, then save and close the template.

## **QUESTION 5**

in the \\' Index section, update the index to include all marked index entries in the document.

- A. See the steps below.
- B. PlaceHolder
- C. PlaceHolder
- D. PlaceHolder
- Correct Answer: A

To update the index, click the index, and then press F9. Or click Update Index in the Index group on the References tab.

[MO-101 PDF Dumps](https://www.geekcert.com/mo-101.html) [MO-101 Practice Test](https://www.geekcert.com/mo-101.html) [MO-101 Braindumps](https://www.geekcert.com/mo-101.html)